# **Schritt 1 – Datum auswählen / Promotioncode eingeben**

Sie können entweder unte[r http://www.viennaairport.com/onlineparken](http://www.viennaairport.com/onlineparken) oder direkt unter [https://parking.viennaairport.com/iPCP/](https://parking.viennaairport.com/iPCP/reservation/create) ihren gewünschten Parkzeitraum auswählen.

Bitte verwenden Sie auch an dieser Stelle allfällige Promotioncodes für ihre Buchung. **INFO:** Der Wert der Promotioncodes wird erst am Ende bei der Bezahlung berücksichtigt.

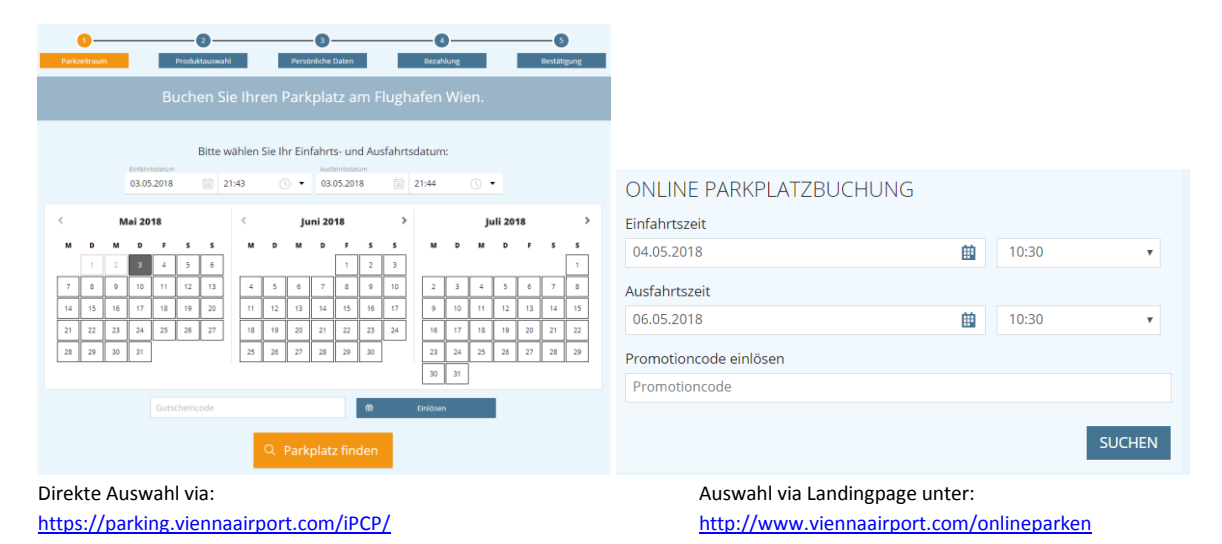

# **Schritt 2 – Produktauswahl**

Je nach Zeitraum, Promotioncodes und Online-Aktionen bekommen Sie im zweiten Schritt alle verfügbaren Produkte aufgelistet.

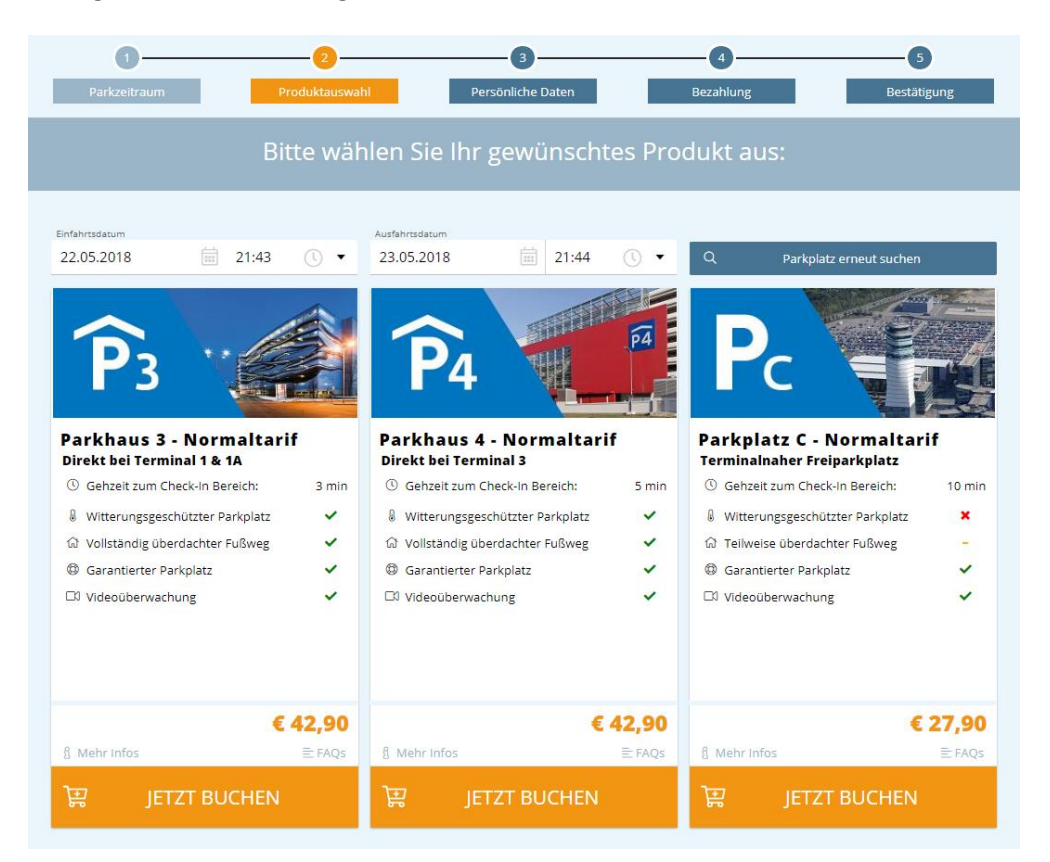

#### **Schritt 3 – Persönliche Daten**

Nach der Produktauswahl benötigen wir Ihre persönlichen Daten für die Buchung. Hier können Sie ein bestehendes Benutzerkonto verwenden, ein neues anlegen oder ohne Registrierung fortfahren.

Vorteil des Benutzerkontos: Sie müssen Ihre Daten bei wiederholten Buchungen nicht erneut eingeben. Diese werden gespeichert und automatisch hinterlegt.

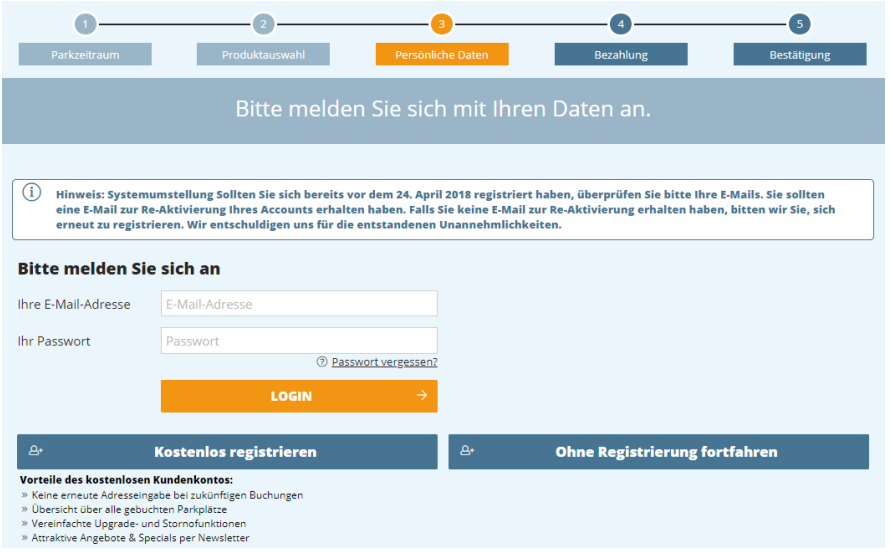

# **Schritt 4 – Buchungsübersicht & Bezahldaten**

In diesem Schritt sehen Sie nochmals ihre ausgewählten Produkte abzüglich allfälliger Promotioncodes. Nach der Eingabe Ihrer Bezahldaten werden diese auf Gültigkeit geprüft.

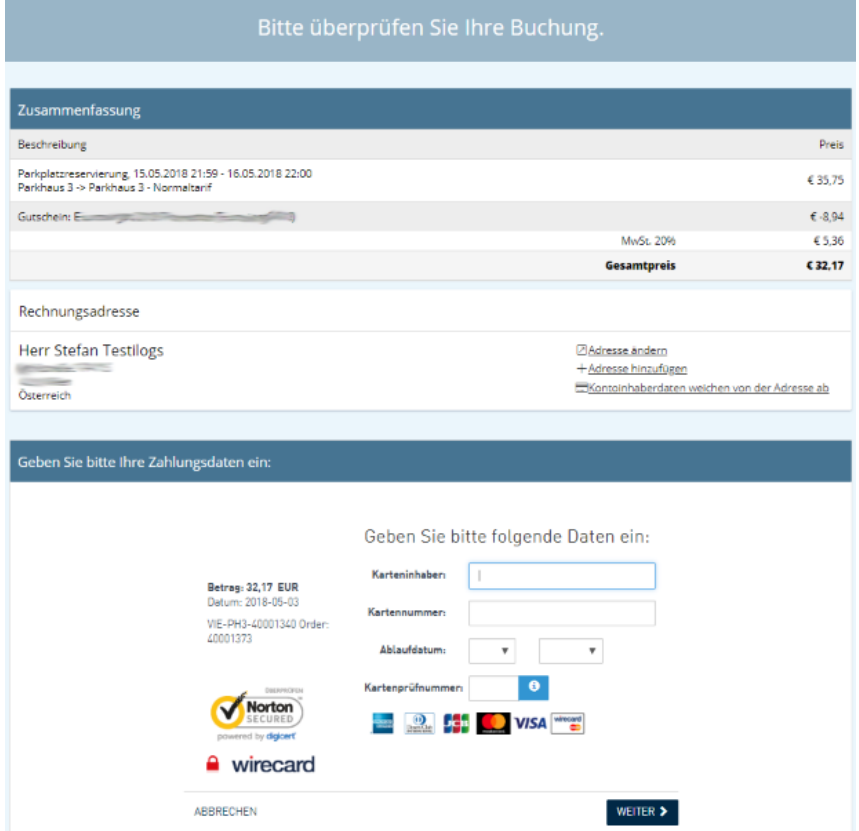

## **Schritt 5 – Buchungsabschluss**

Bei erfolgreicher Überprüfung muss die Buchung nun durch das Akzeptieren der AGBs und mit Klick auf "Zahlungspflichtig bestellen" abgeschlossen werden.

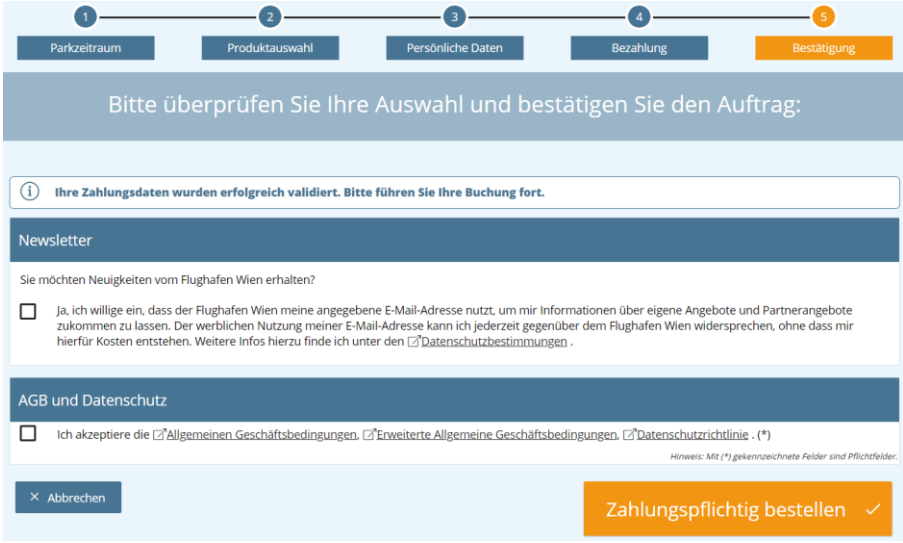

## **Schritt 6 – Buchungsbestätigung**

Wurde dies durchgeführt erhält man die Bestätigungsseite und kurz danach eine E-Mail mit dem entsprechenden QR-Code und PDF als Anhang.

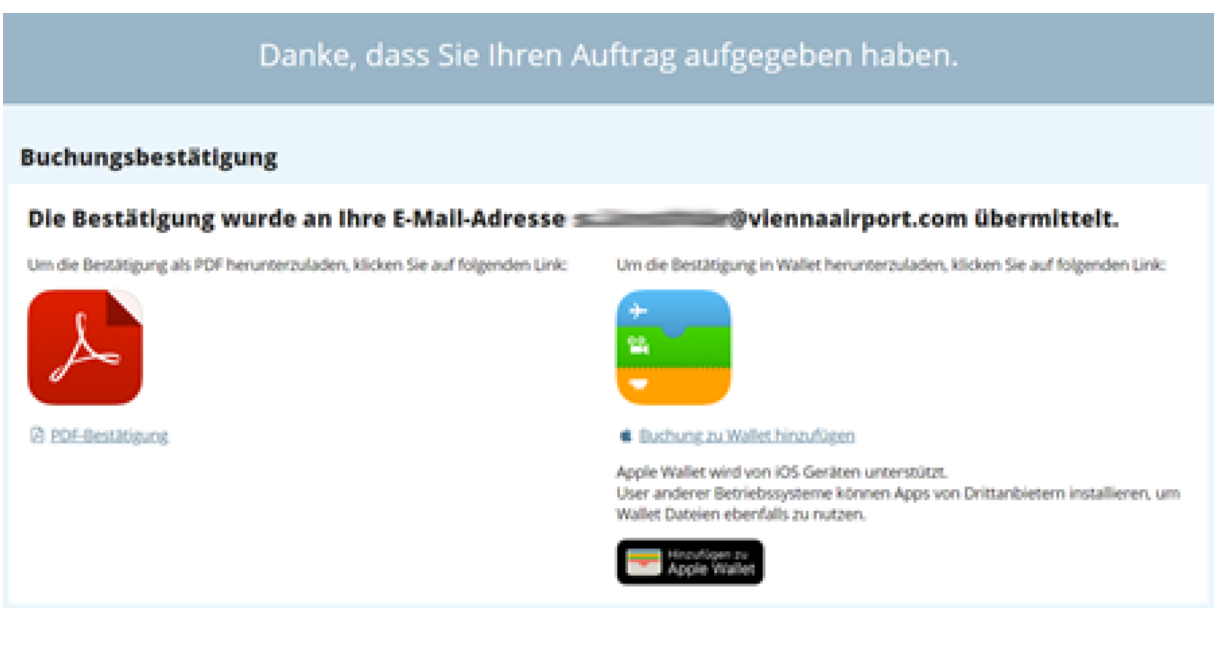